# ADOBE CONNECT

O P E R A T O R A S S I S T E D A U D I O CO N T R O L S U S E R G U I D E F O R H O S T S

#### Captivate your audience by integrating Operator Assi sted audio conferencing with the cutting edge Adobe® Connect™ online collaboration solution.

This guide provides details on how meeting hosts can configure Operator Assisted audio integration for the Adobe Connect service.

Please note that the administrator of your URL or the meeting host must have enabled Operator Assisted as an audio provider on your URL. If Operator Assisted does not appear when you select My Profile > My Audio Profiles, please direct your administrator or follow the meeting host steps on the Adobe Connect Operator Assist User Guide for Admins.

# A **Adobe**

## CONFIGURING YOUR OPERATOR ASSISTED AUDIO CONTROLS

#### FROM ADOBE CONNECT CENTRAL: CREATING AN AUDIO PROFILE **Note:** Keep your Welcome Email handy to create a new audio profile.

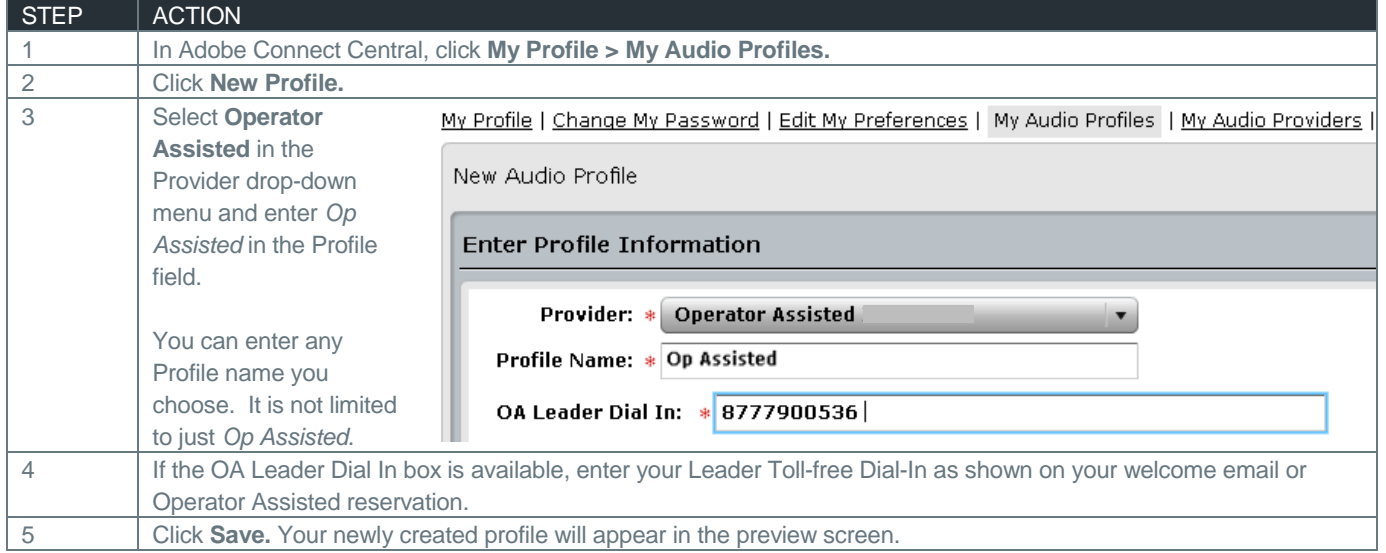

#### EDITING OR DELETING AN AUDIO PROFILE

You can change the profile name, and enable or disable an existing audio profile.

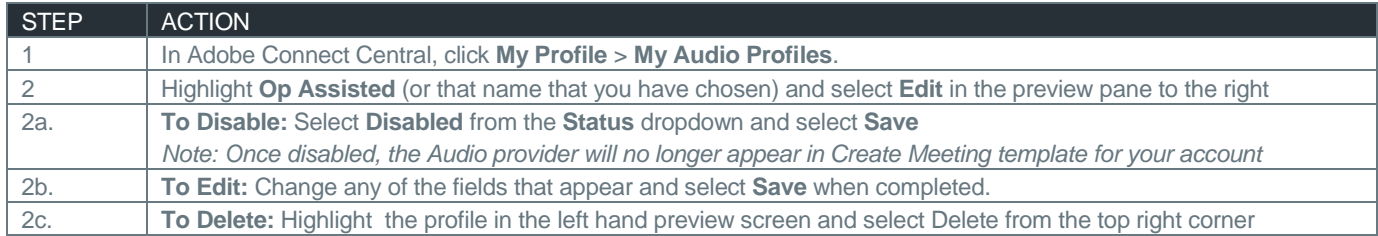

#### ASSOCIATING AN AUDIO PROFILE WITH A MEETING

When you associate an audio profile with a meeting, you include the audio conferencing settings as part of your web conference.

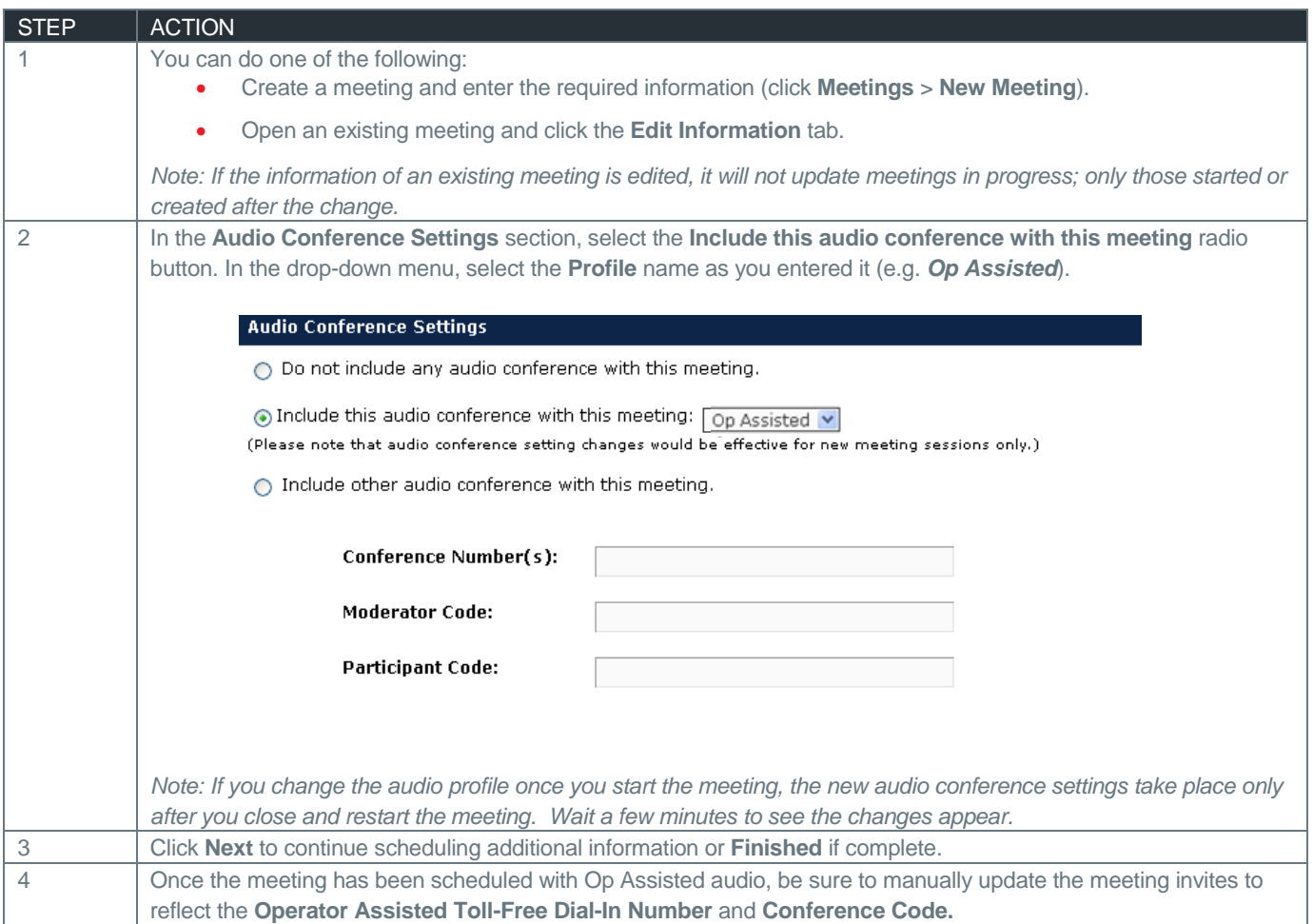

# STARTING A WEB MEETING USING AUDIO CONFERENCE CONTROLS

#### STARTING AN AUDIO CONFERENCE USING AN AUDIO PROFILE

Once you have created an audio profile and associated it with a meeting, Adobe Connect uses the dial-in steps in the profile to connect to audio and start the meeting.

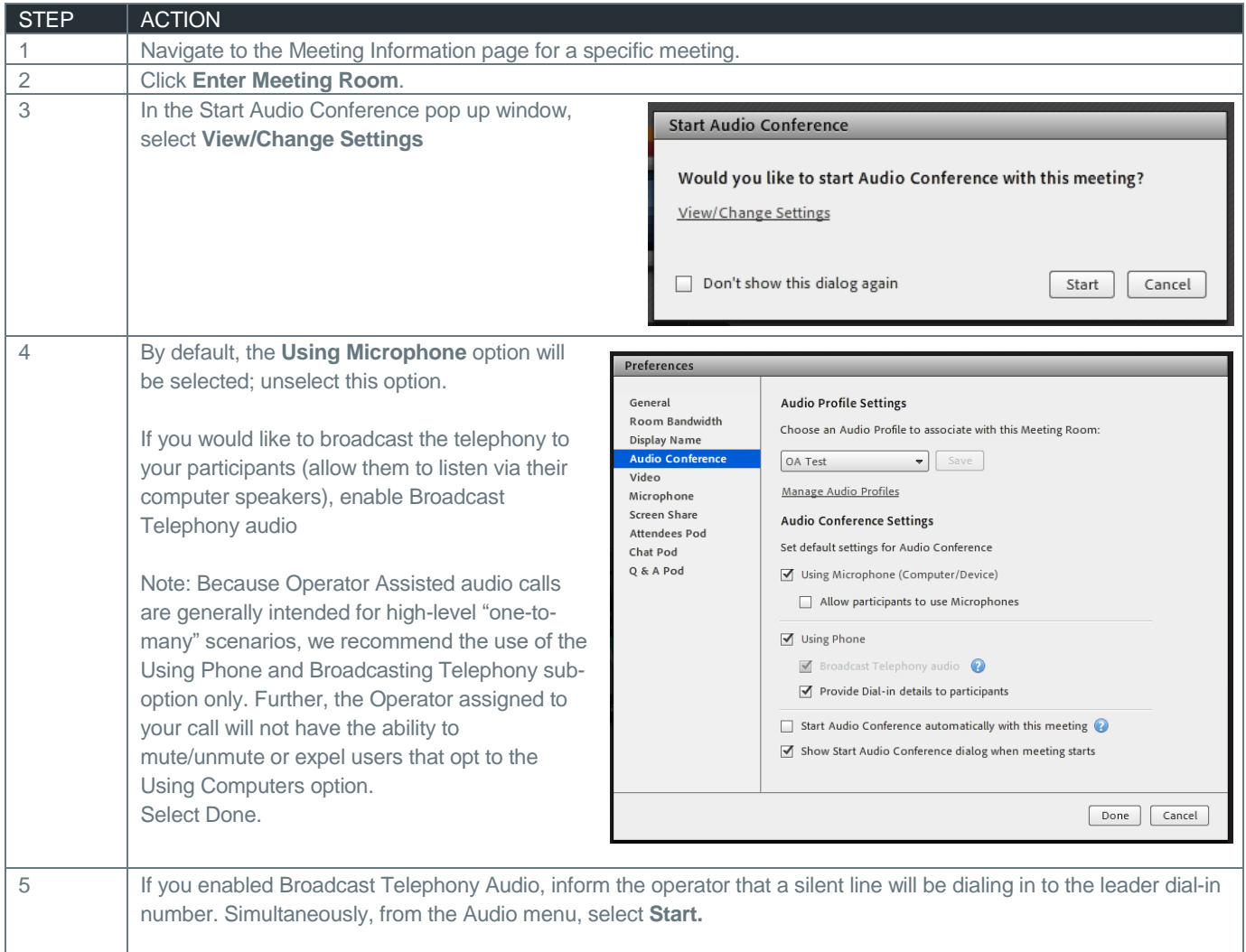

#### RECORDING A MEETING

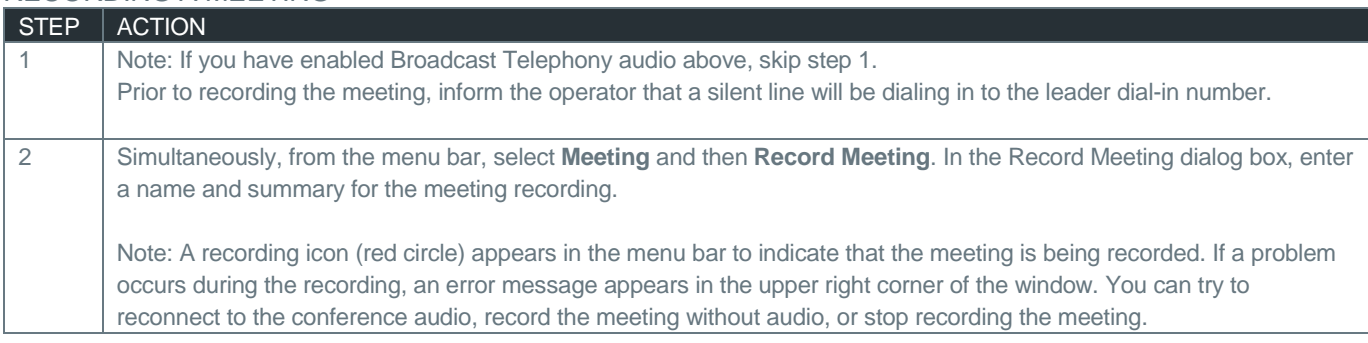

#### PAUSE, RESUME, OR STOP A RECORDING

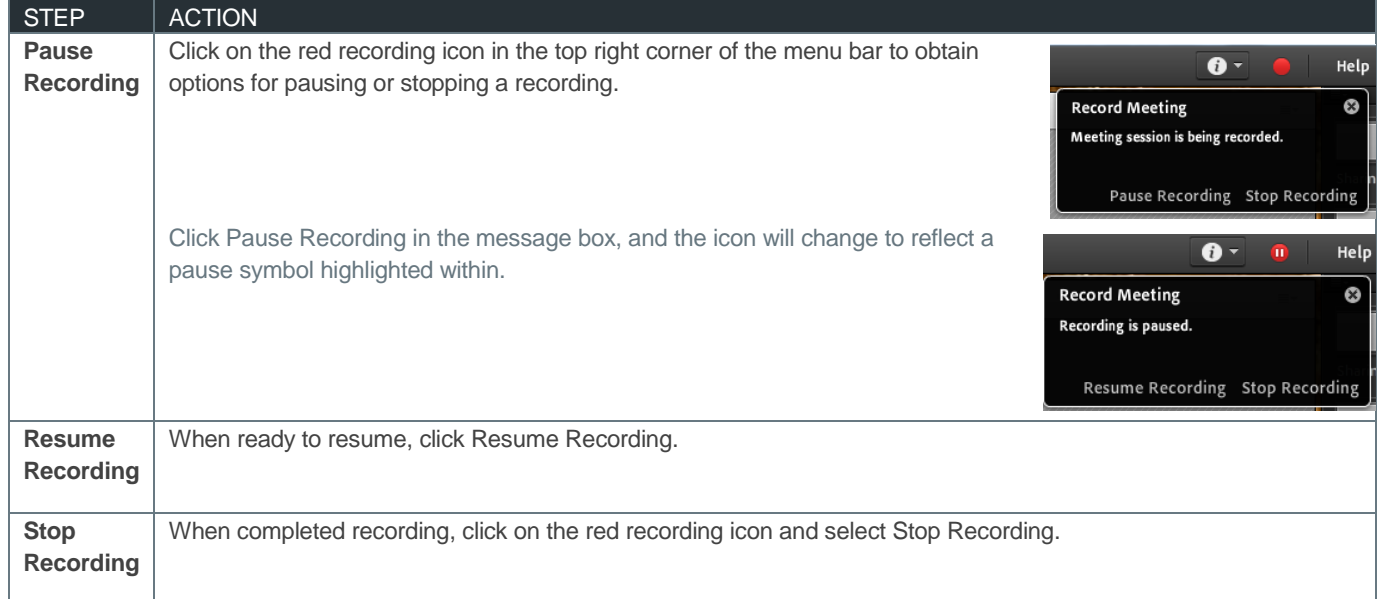

#### START, PAUSE, OR STOP AUDIO BROADCAST

The audio broadcast uses the universal voice line to broadcast all telephone-based audio into a web meeting room over VoIP.

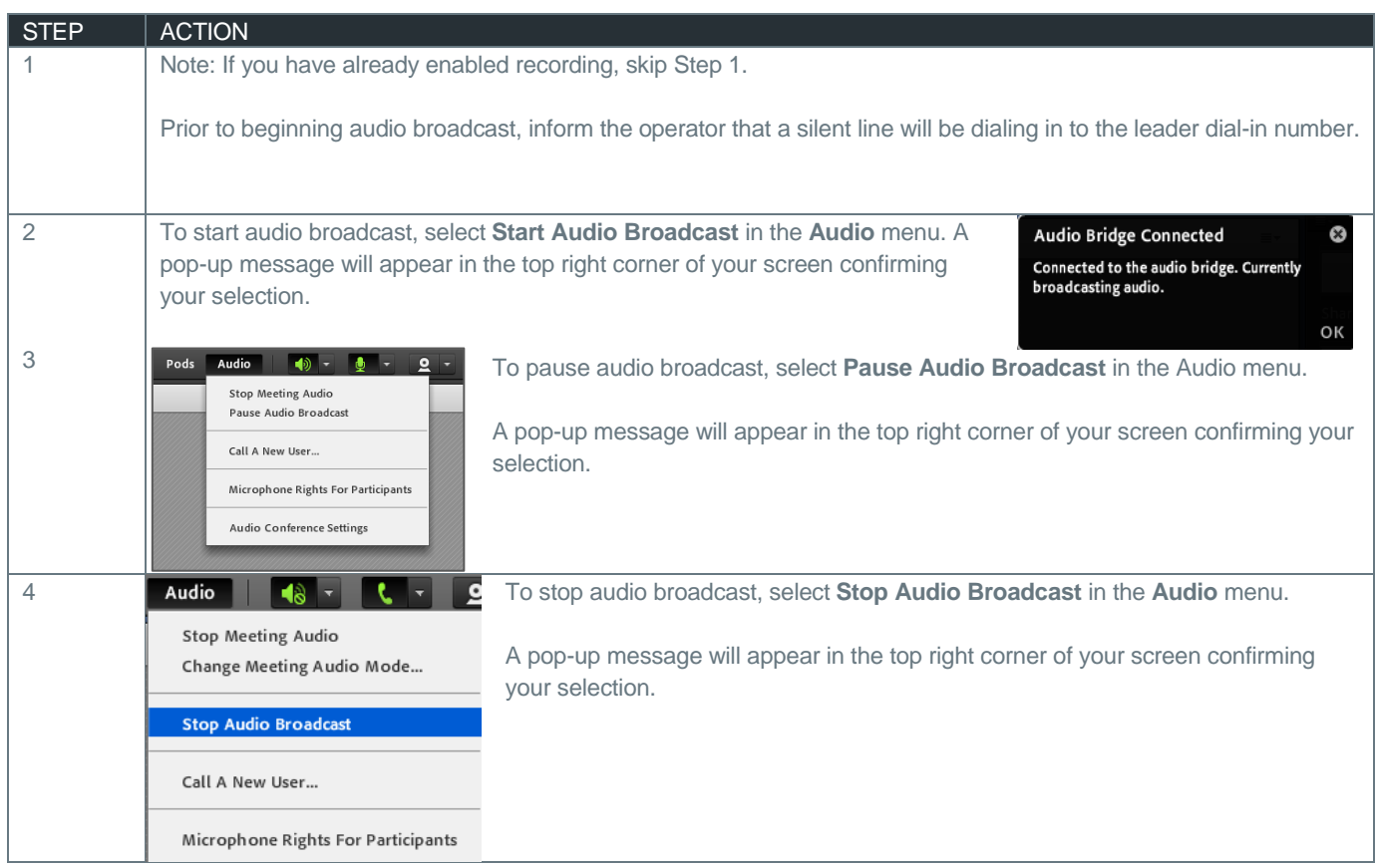

#### STOP MEETING AUDIO

The Host can stop the meeting audio at any time during the meeting. This action will disconnect the Universal Voice line from the Operator Assisted call.

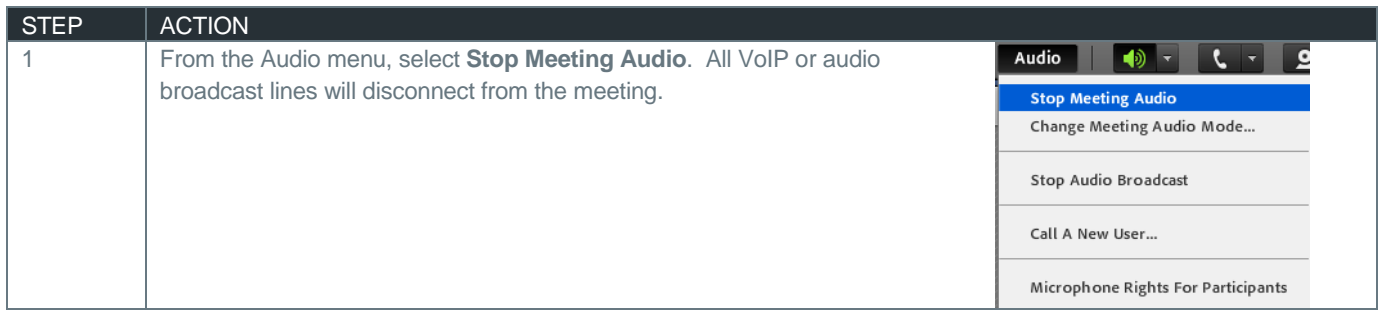

#### MUTING AND UNMUTING YOUR COMPUTER SPEAKERS

Meeting hosts, presenters and participants can mute or mute their computer speakers from the web meeting interface.

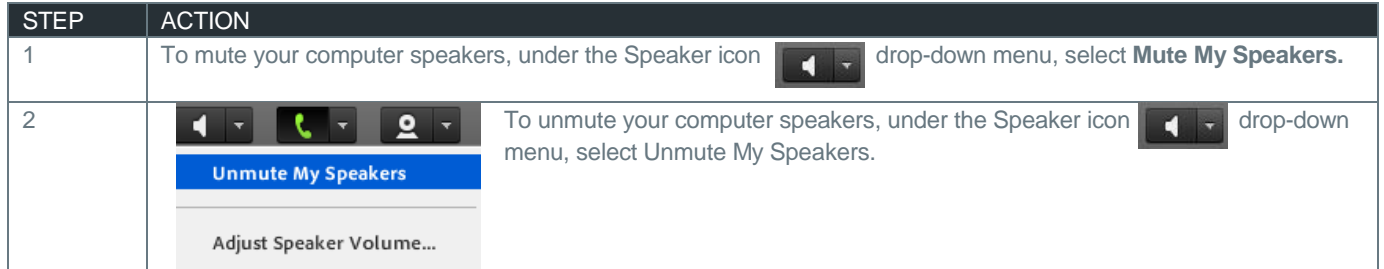

#### ADJUST SPEAKER VOLUME

The host, presenter(s), and attendees can adjust their computers' speaker volume during the meeting.

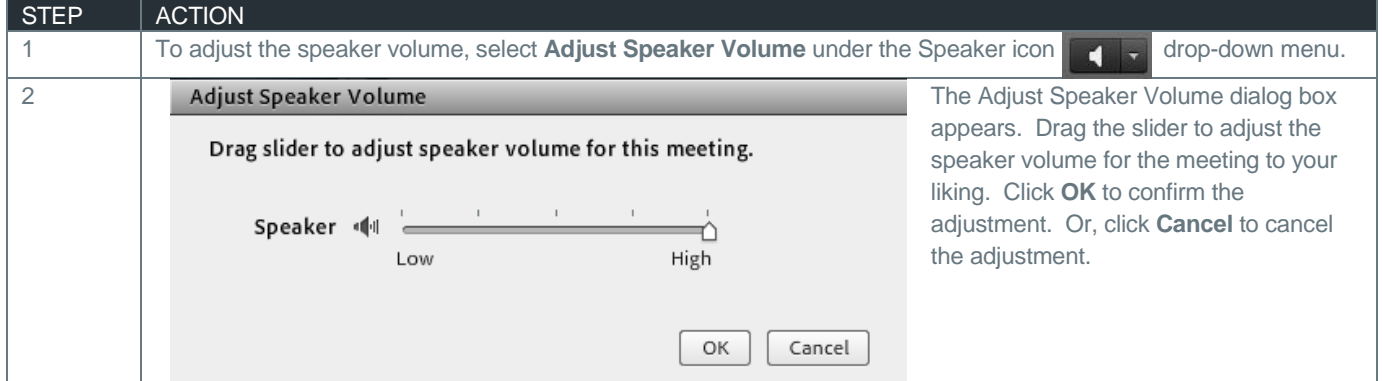

#### FROM THE NOTIFICATION MENU

The notification menu displays the audio conference dial-in details to join the meeting.

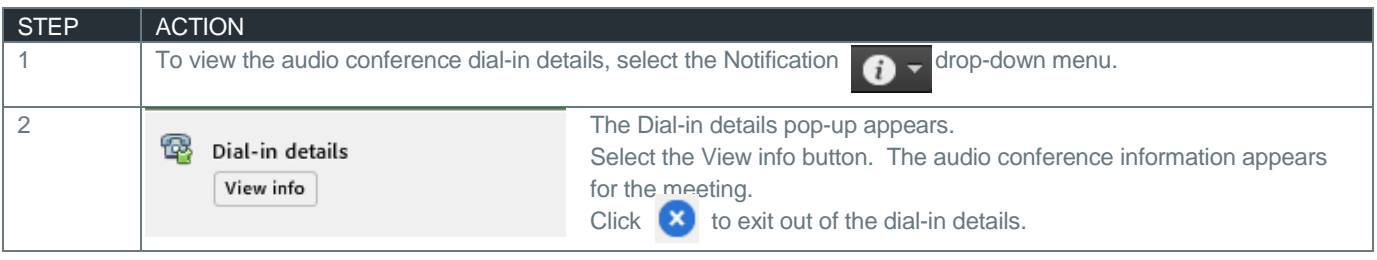

### ENDING THE MEETING

Once you have completed your meeting, you must end the meeting properly for all attendees to be disconnected from the Adobe Connect web conference.

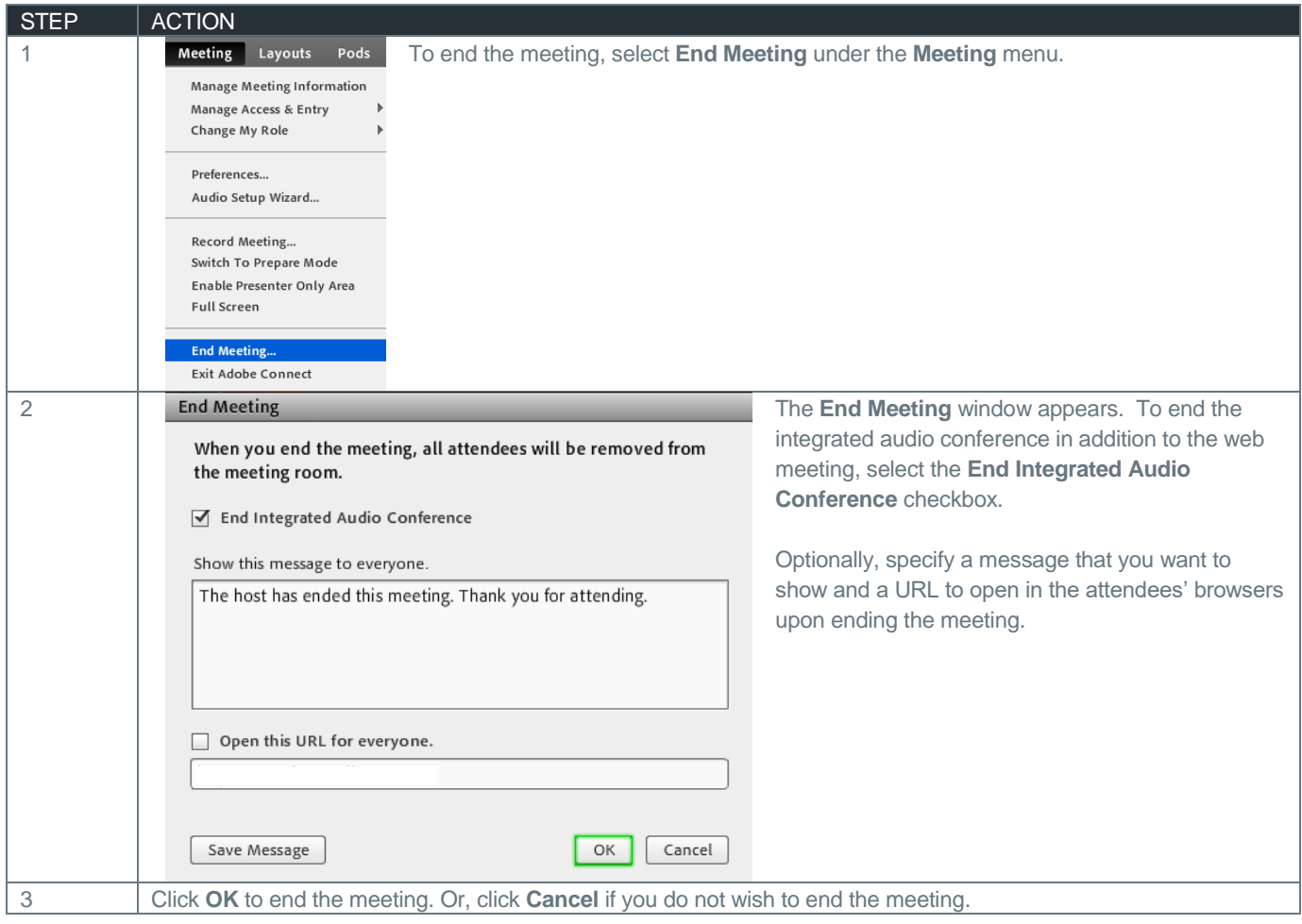